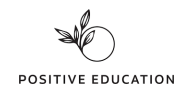

# VIA-ohjeet

#### **1. Mene osoitteeseen [www.viacharacter.org/](http://www.viacharacter.org/)**

### **2. Valitse etusivulta "Take the free survey"**

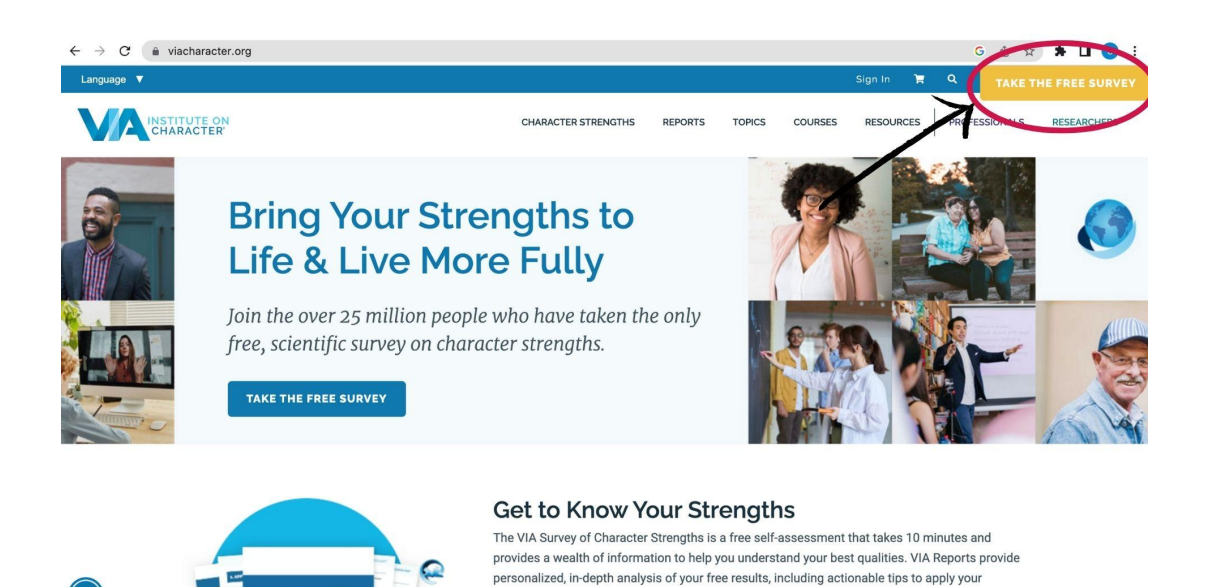

● (Jos sinulla on ennestään tunnukset VIA-palveluun, pääset kirjautumaan sisään valitsemalla yläpalkista "Sign in".)

# **3. Vasemmassa yläkulmasta löydät kielivalinnat. Paina nuolesta ja valitse valikosta suomi**

strengths to find greater well-being.

● Huomaa, että VIA-testi on tehtävissä usealla eri kielellä. Myöhemmin voit käyttää palvelua esimerkiksi maahanmuuttajien kanssa heidän omalla äidinkielellään.

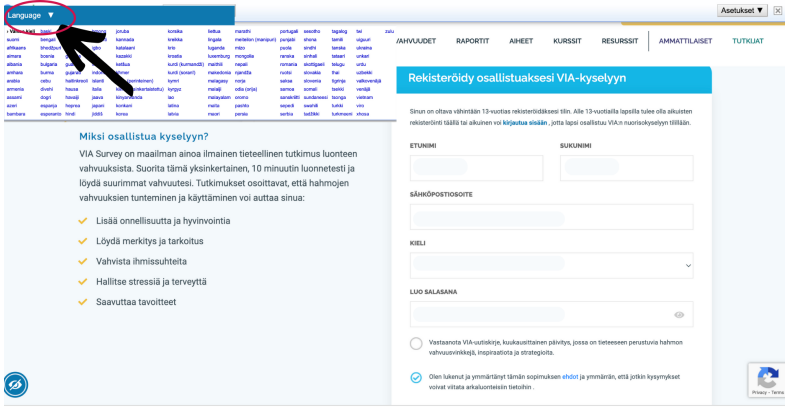

D

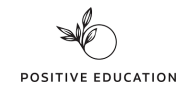

### **4. Luo käyttäjätunnus rekisteröintilomakkeella**

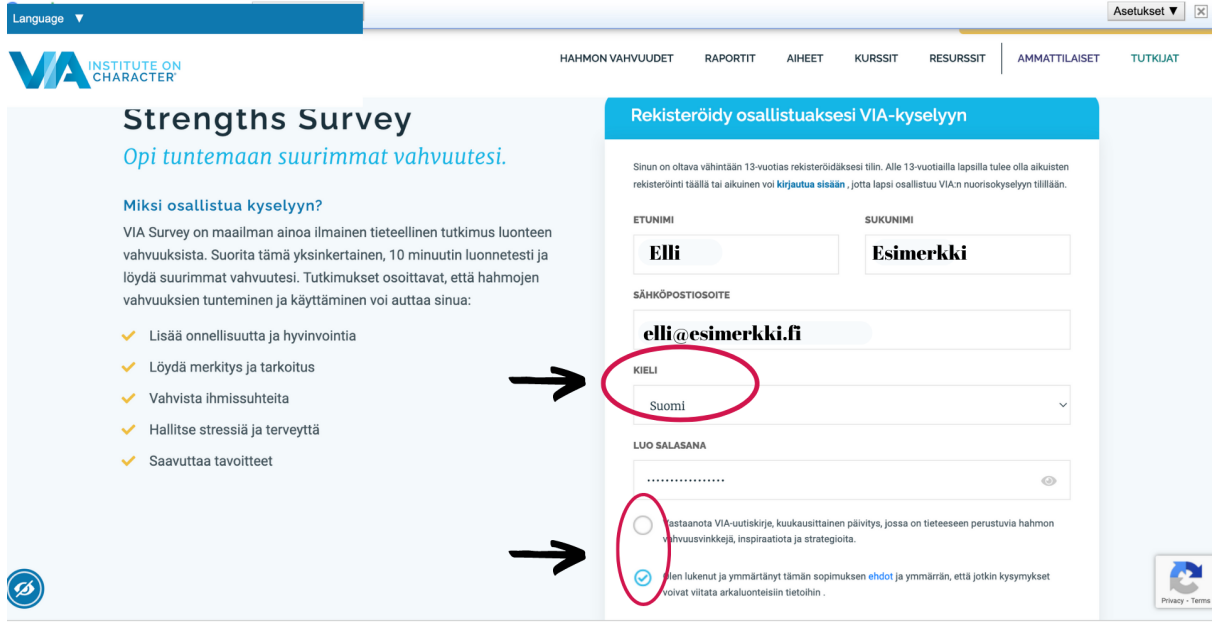

- Kirjaa sähköposti, johon haluat vastaanottaa tulokset.
- Tee myös lomakkeella kielivalinta.
- Voit halutessasi tilata VIA-palvelun uutiskirjeen. (Uutiskirjeen tilaus ei ole pakollinen.)
- Rastita alempi "hyväksyn sopimuksen ehdot" -valinta.

# **5. Valitse aikuisten testi, kun teet testiä itse. Huomaa, että lapsille ja nuorille on oma lyhyempi testiversio.**

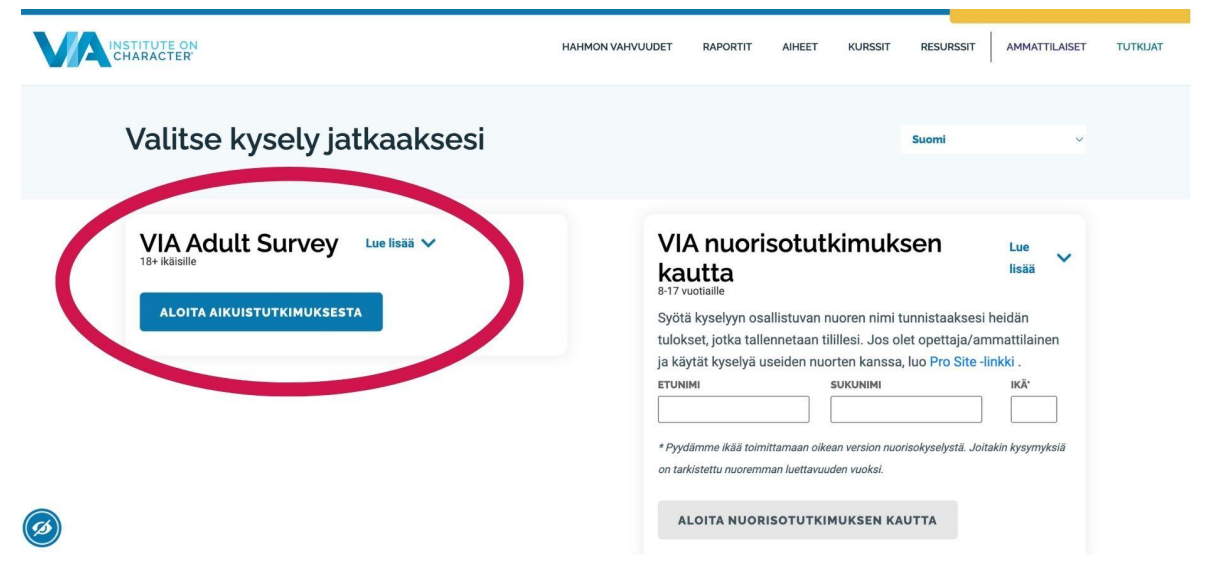

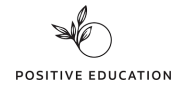

# **6. Kysymykset**

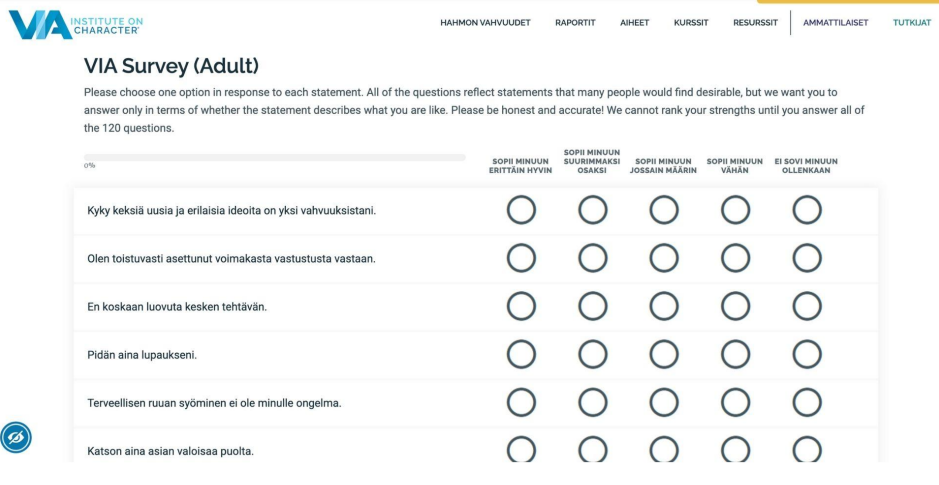

- Jokaisessa kysymyksessä on viisi vastausvaihtoehtoa. Valitse hiirellä ympyrä, joka kuvaa parhaiten luonnettasi.
- Yläkulman palkki kertoo sinulle, kuinka paljon testiä on tehty.
- Sivun alakulmassa on Next page -painike, jolla pääset jatkamaan, kun olet vastannut kaikkiin sivun kysymyksiin.
- **7. Saat tulokset välittömästi, kun olet vastannut kaikkiin kysymyksiin.**

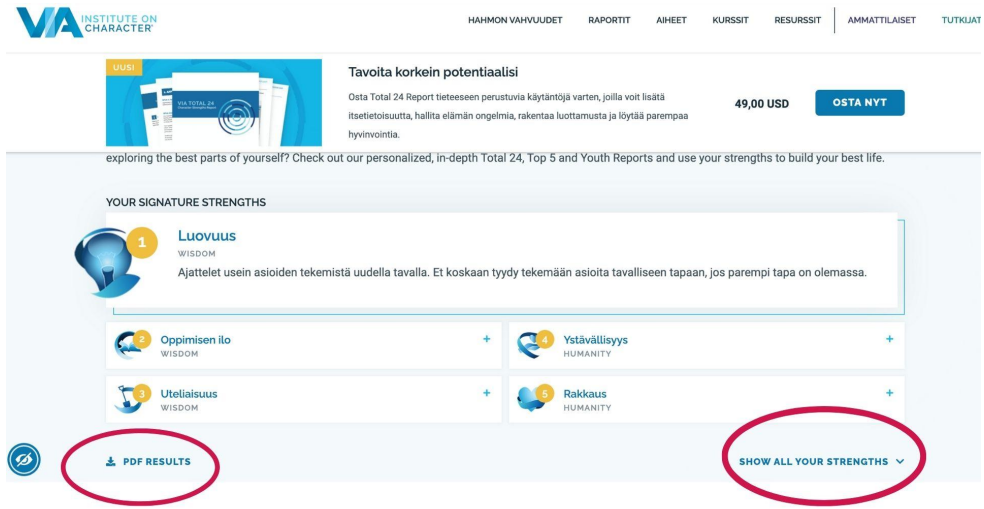

- Vasemman punaisen ympyrän kohdalta voit ladata itsellesi vahvuusraportin omalle koneellesi PDF-muodossa (PDF results).
- Oikealla olevan punaisen ympyrän kohdalta klikkaamalla näet raportin näytöllä (Show all your strengths). Saat tulokset myös sähköpostiisi.